# || Parallels'

# **[Per iniziare con Parallels Access](http://kb.parallels.com/it/116770)**

- Parallels Access
- Parallels Access for Business

Si prega di notare che Parallels Access verrà interrotto a partire dal 5 marzo 2024 e non sarà più disponibile per l'acquisto o il rinnovo dopo questa data. Parallels supporterà gli abbonamenti esistenti fino al 30 aprile 2024. Se si dispone di Parallels Access come software bonus gratuito per l'acquisto di una licenza di Parallels Desktop, si noti che Parallels Access non sarà più disponibile per l'attivazione come parte della licenza di Parallels Desktop a partire dal 5 marzo 2024.

Dopo il 30 aprile 2024, Parallels Access non riceverà più supporto e non sarà più possibile utilizzare Parallels Access in nessun ambiente. Per saperne di più, consultare l'articolo [KB 130090.](https://kb.parallels.com/130090)

### **Configurazione di Parallels Access**

Esistono diversi modi per configurare Parallels Access. Ogni modo offre il controllo assoluto di Parallels Access l'unica vera differenza è dove viene eseguita la configurazione.

Per usare Parallels Access sono richiesti:

- 1. Il client di Parallels Access sul proprio dispositivo iOS o dispositivo Android.
- 2. Parallels Access Agent su ogni Mac o PC a cui si desidera connettere.
- 3. Un account Parallels per collegare il client sul proprio dispositivo mobile a Parallels Access Agent sul Mac o PC.

A seconda di quale sarà il modo preferito, si può:

- Avviare la configurazione [sul proprio dispositivo iOS](https://kb.parallels.com/it/116770#on iOS)
- Avviare la configurazione [sul proprio dispositivo Android](https://kb.parallels.com/it/116770#on Android)
- Avviare la configurazione [sul Mac](https://kb.parallels.com/it/116770#on a Mac)
- Avviare la configurazione [sul PC](https://kb.parallels.com/it/116770#on a PC)

#### **Sul proprio dispositivo iOS**

- 1. Sul tuo iPad, ottieni l'app Parallels Access da Mac App Store
- 2. Una volta installata l'app Parallels Access sul tuo dispositivo iOS, avviala e segui le istruzioni sullo schermo per creare un account Parallels.

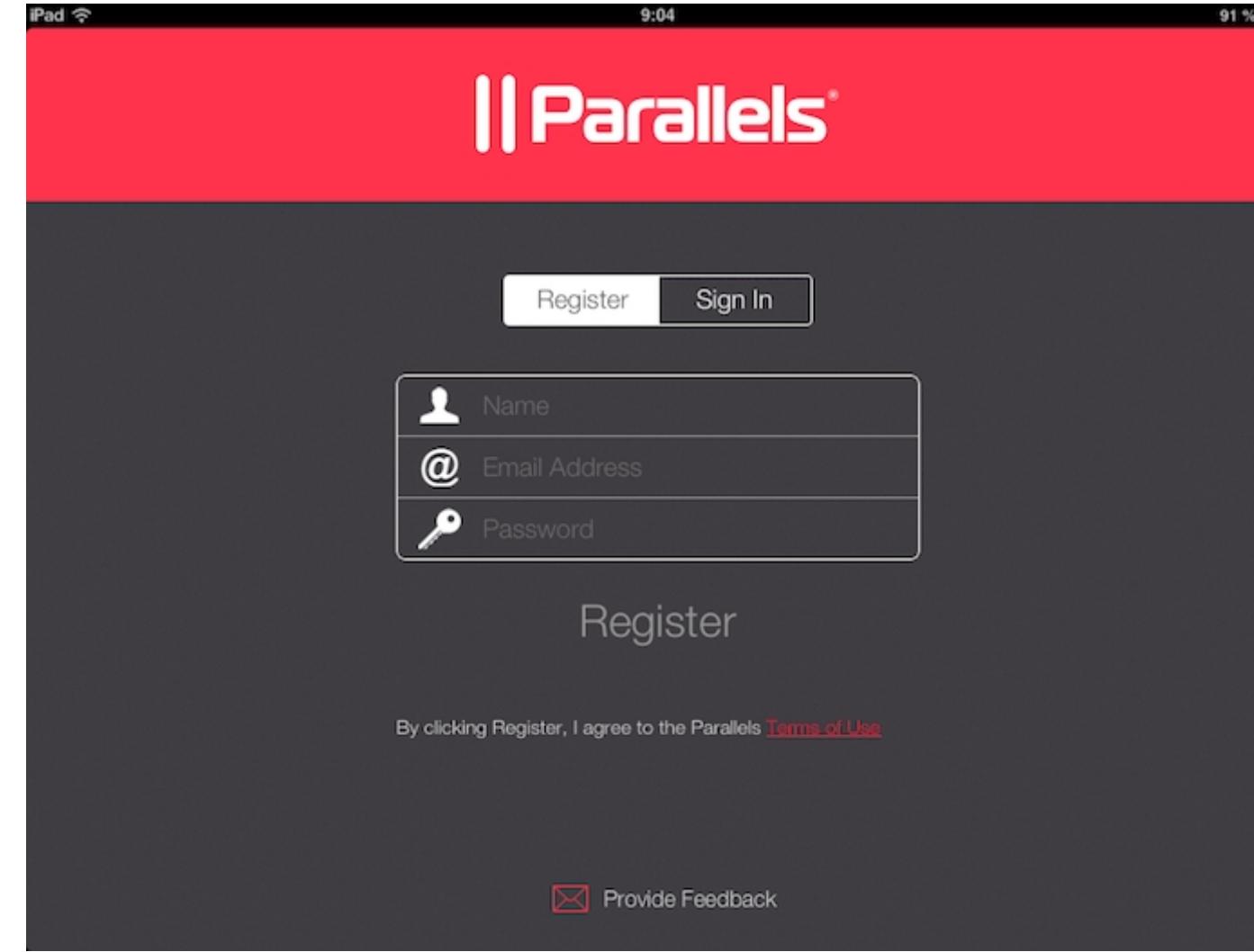

Dopo aver creato correttamente un account Parallels, procedi con le istruzioni sullo schermo per scaricare e 3. installare Parallels Access Agent sul tuo Mac o PC.

#### **Sul proprio dispositivo Android**

- 1. Sul proprio dispositivo Android, ottenere l'app Parallels Access da Google Play Market
- 2. Una volta installata l'app Parallels Access sul tuo dispositivo Android, avviala e segui le istruzioni sullo schermo per creare un account Parallels.

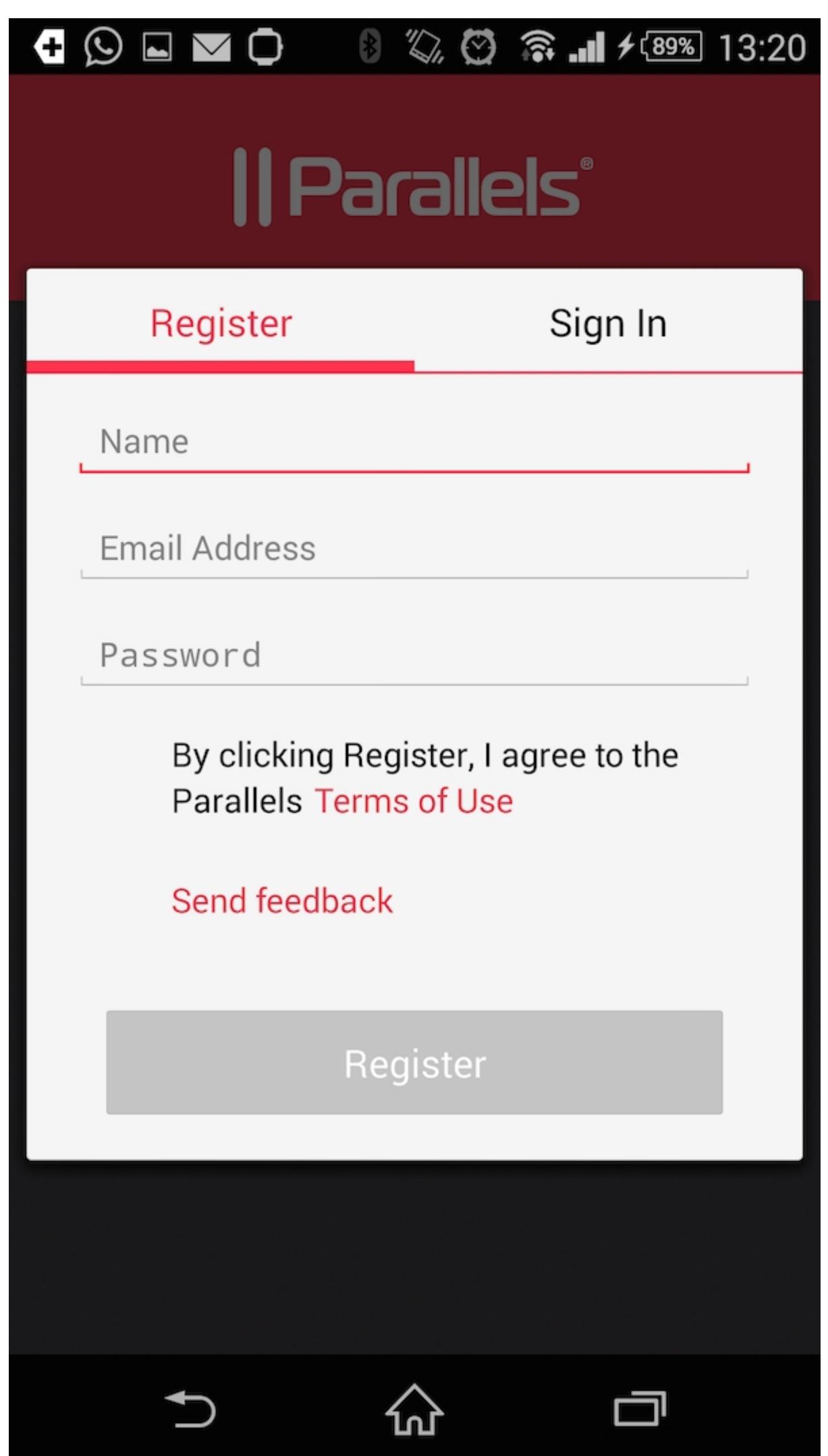

Dopo aver creato correttamente un account Parallels, procedi con le istruzioni sullo schermo per scaricare e 3. installare Parallels Access Agent sul tuo Mac o PC.

#### **su un Mac**

- 1. Apri il browser e vai a: [www.access.parallels.com](https://access.parallels.com/)
	- Se possiedi già un account Parallels, per esempio, creato per la registrazione di Parallels Desktop ♦ -> basta semplicemente eseguire l'accesso e accedere al [passo 3](https://kb.parallels.com/it/116770#Login to account Mac)
	- ♦ se non hai ancora un account Parallels -> vai al passo 2
	- ♦ Se hai dimenticato il nome di accesso o la password per Parallels Account vai a [KB 116181](https://kb.parallels.com/it/116181)
- Fai clic sulla scheda Registrati, compila il formulario di registrazione (nome, e-mail, password ecc.) e 2. clicca su Registrati.
- Accedi al tuo account, vai alla scheda Download e scarica la versione per Mac. Segui le istruzioni per 3. installare Parallels Access Agent sul tuo Mac.
- 4. Una volta installato Parallels Access Agent sul Mac, apri le preferenze di Parallels Access e accedi al tuo account.

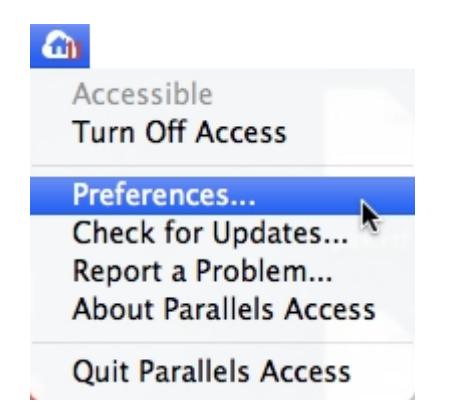

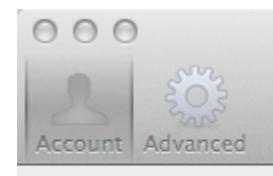

# **Parallels Access**

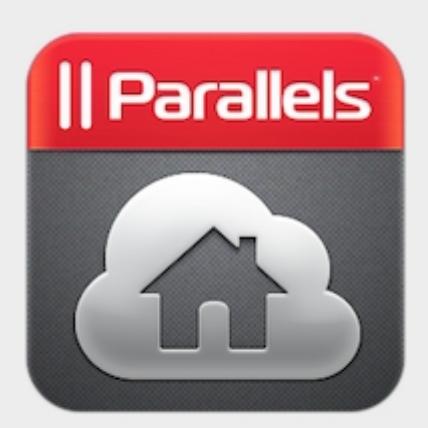

## Access your favorite applications and files from anywhere!

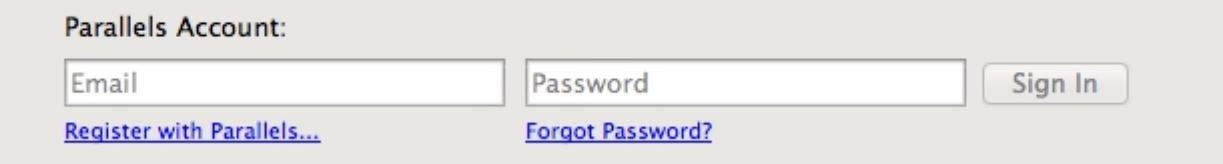

5. Sul tuo dispositivo iOS (o su iTunes sul Mac o PC) ottieni l'app Parallels Access da Mac App Store

Sul proprio dispositivo Android, ottenere l'app Parallels Access da Google Play Market 6. Avvia l'app Parallels Access sul tuo dispositivo iOS o Android e segui le istruzioni sullo schermo per accedere all'account appena creato.

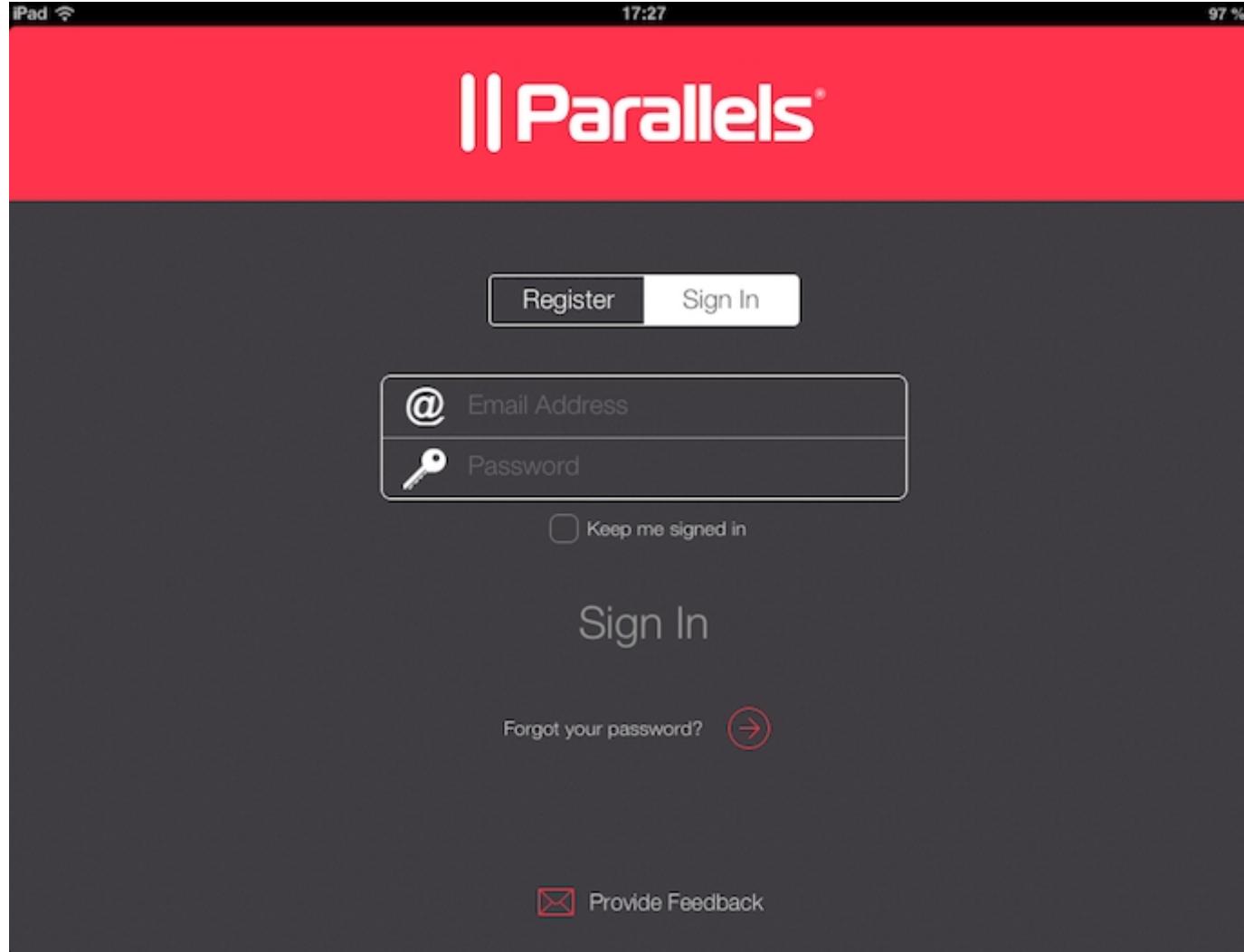

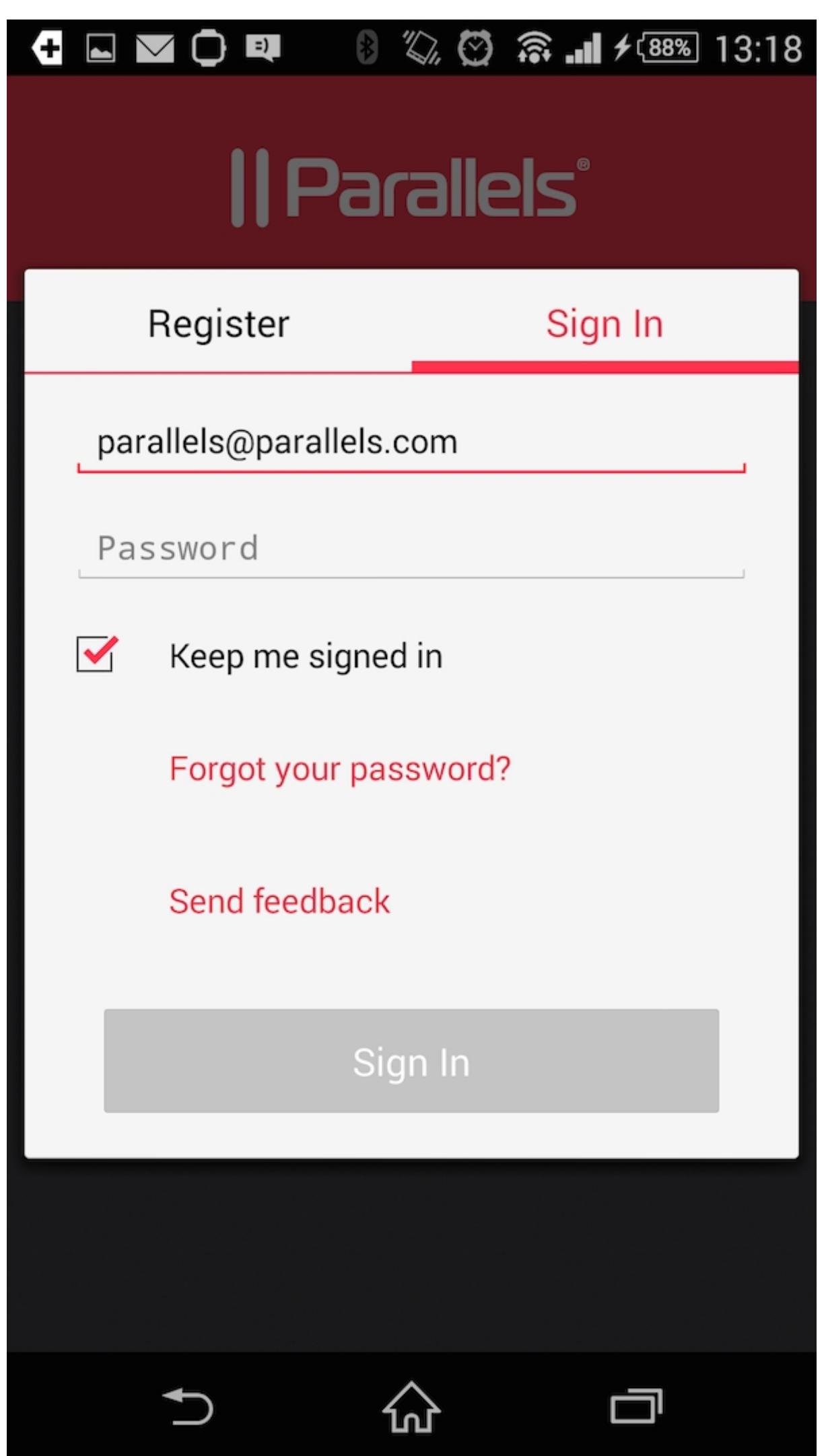

- 1. Apri il browser e vai a: [www.access.parallels.com](https://access.parallels.com/)
	- Se possiedi già un account Parallels, per esempio, creato per la registrazione di Parallels Desktop ♦ -> basta semplicemente eseguire l'accesso e accedere al [passo 3](https://kb.parallels.com/it/116770#Login to account PC)
	- ♦ se non hai ancora un account Parallels -> vai al passo 2
	- ♦ Se hai dimenticato il nome di accesso o la password per Parallels Account vai a [KB 116181](https://kb.parallels.com/it/116181)
- 2. Fai clic sulla scheda Registrati, compila il formulario di registrazione (nome, e-mail, password ecc.) e clicca su Registrati.
- Accedi al tuo account, va alla scheda Download e scarica la versione per PC. Segui le istruzioni per 3. installare Parallels Access Agent sul tuo PC.
- 4. Una volta installato Parallels Access Agent sul PC, apri le preferenze di Parallels Access e accedi al tuo account.

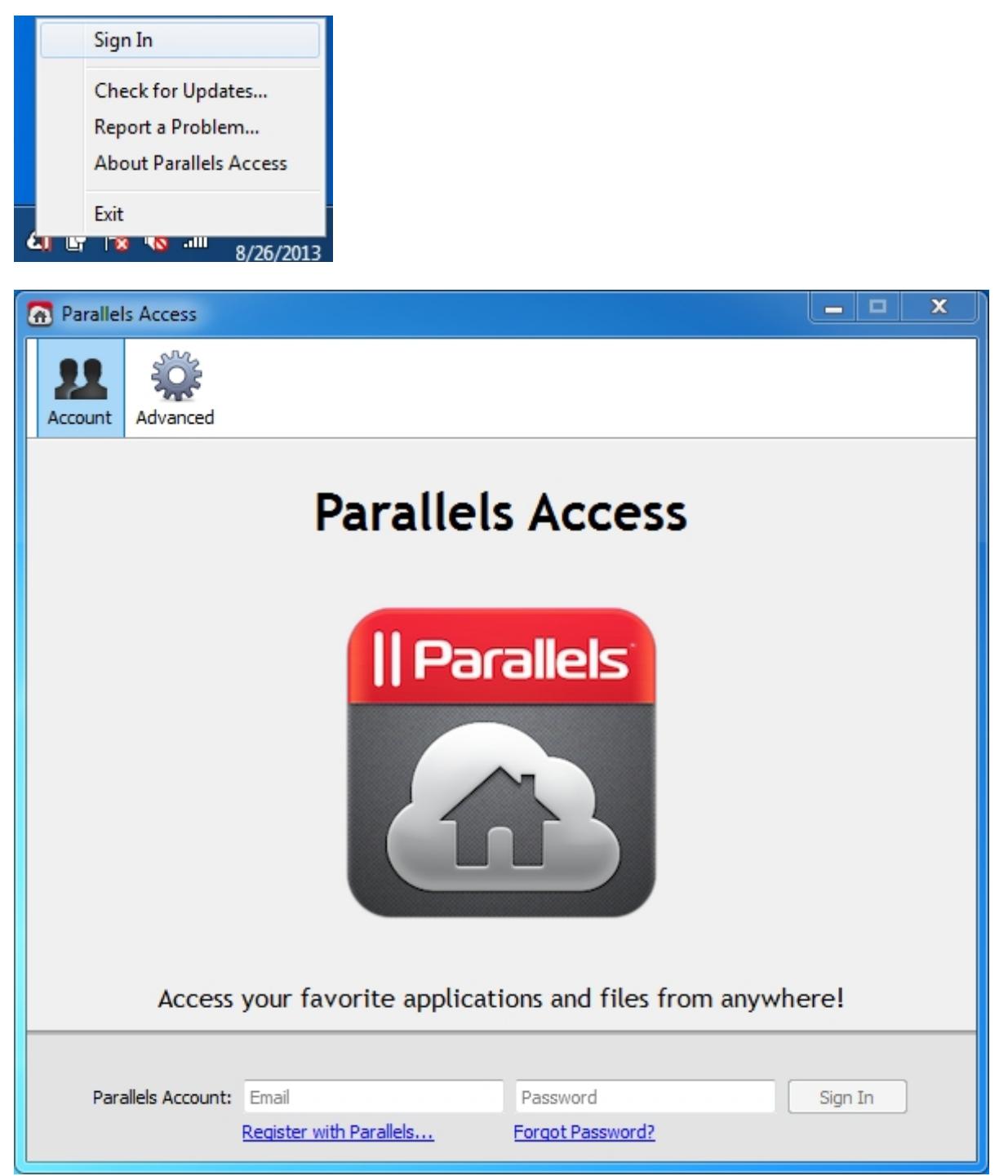

5. Sul tuo dispositivo iOS (o su iTunes sul Mac o PC) ottieni l'app Parallels Access da Mac App Store

Sul proprio dispositivo Android, ottenere l'app Parallels Access da Google Play Market

Avvia l'app Parallels Access sul tuo dispositivo iOS o Android e segui le istruzioni sullo schermo per accedere all'account appena creato.

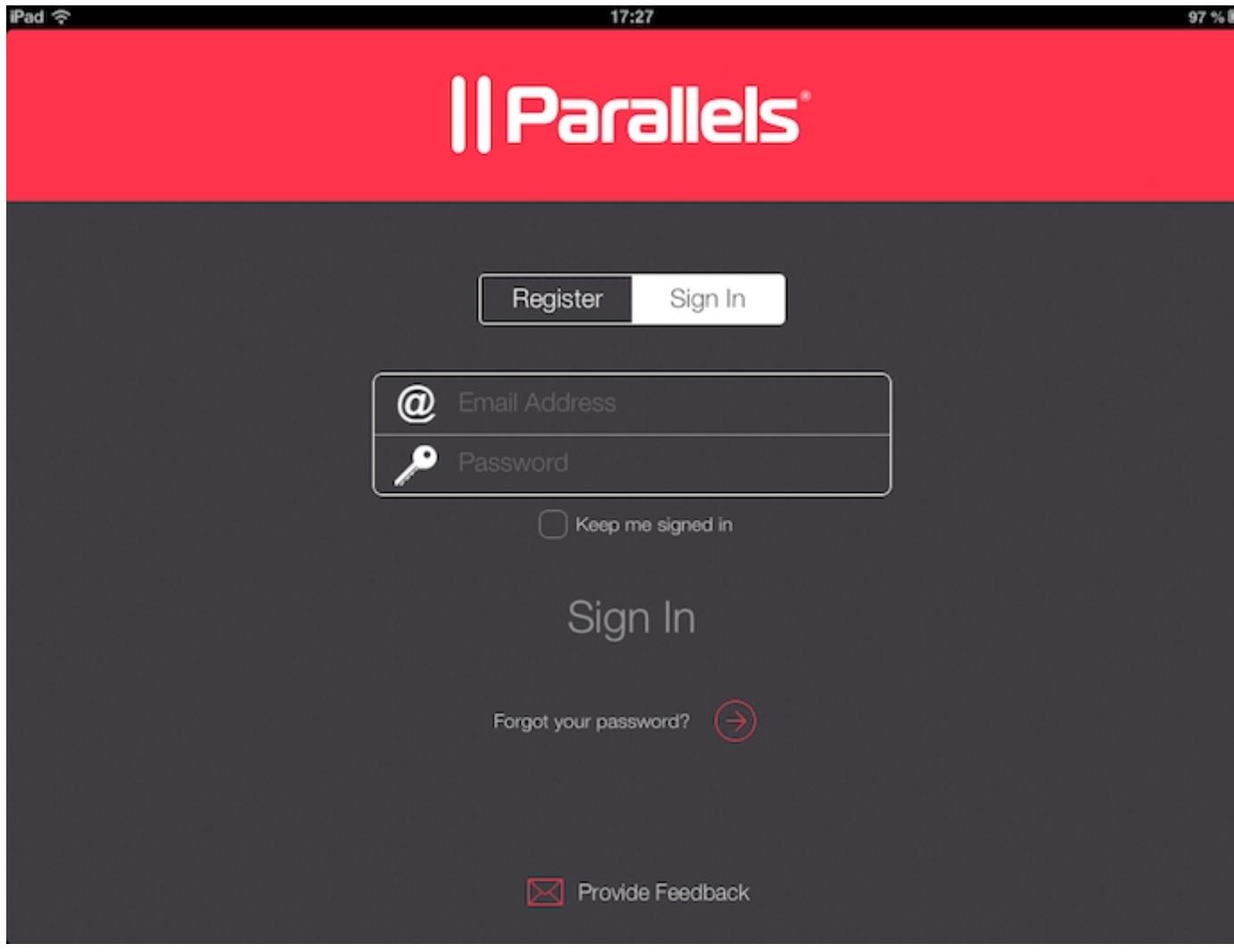

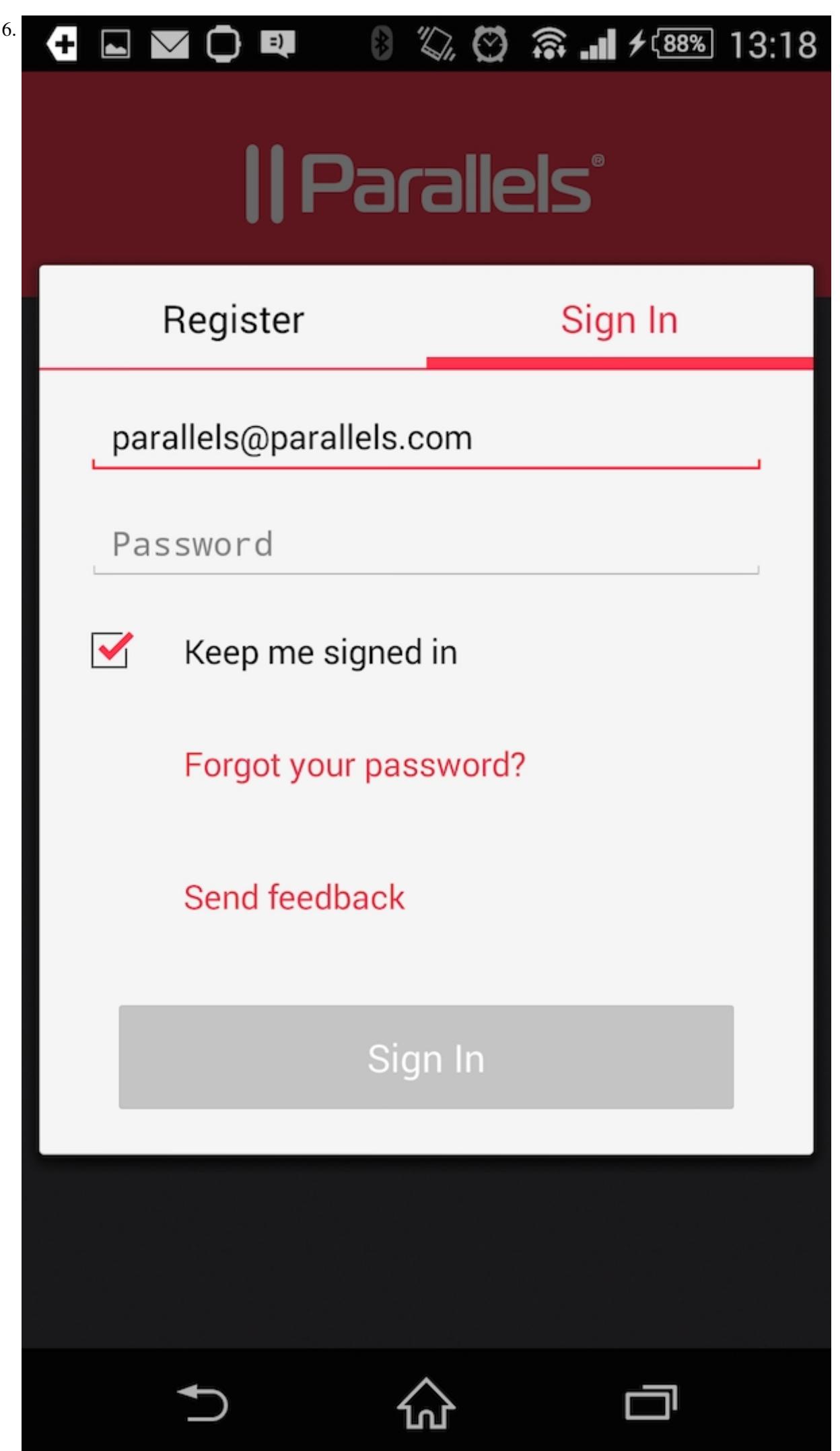

Consultare anche l'articolo: [KB 117064 È sicura la connessione stabilita tramite Parallels Access?](https://kb.parallels.com/117064)

© 2024 Parallels International GmbH. All rights reserved. Parallels, the Parallels logo and Parallels Desktop are registered trademarks of Parallels International GmbH. All other product and company names and logos are the trademarks or registered trademarks of their respective owners.